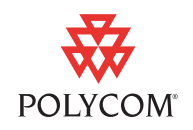

This quick tip provides step-by-step instructions on how to manage conference calls.

This information applies to SoundPoint IP phones running SIP application version 1.6.6 or later.

### **Introduction**

A conference may be created with two other parties using your phone's local conferencing feature.

For more information on conferencing, see the *User Guide* appropriate to your SoundPoint IP phone.

# **Creating a Conference Call**

### **To set up a conference call:**

- **1.** Call the first party.
- **2.** Press **Conference** or the **Confrnc** soft key to create a new call (the active call is placed on hold).
- **3.** Call the second party.
- **4.** When the second party answers, press **Conference** again to join all parties in the conference.

#### **To set up a conference call using the Join soft key:**

- $\triangleright$  When you are in an active call:
	- **a** If you have one call on hold (on the same line or other line), press the **More** soft key, and then the **Join** soft key.

A conference is created with the active call, the call on hold and yourself.

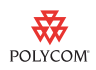

**b** If you have more than one call on hold, press the  $(\triangle)$  or  $(\nabla)$  to switch to one of the calls on hold, press the **More** soft key, and then the **Join** soft key.

A conference is created with active call, the call on hold and yourself.

#### **To split a conference call:**

¾ Press the **Split** soft key to split the conference. Both parties will be on hold.

#### **To end a conference call:**

¾ Press the **EndCall** soft key or hang up.

The other parties will continue to be connected.

# **Trademark Information**

Polycom®, SoundPoint®, and the Polycom logo design are registered trademarks of Polycom, Inc. in the U.S. and various countries. All other trademarks are the property of their respective companies.